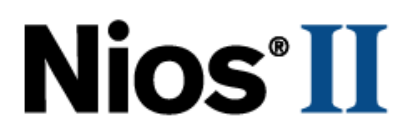

# <span id="page-0-0"></span>**Creating Multiprocessor Nios II Systems Tutorial**

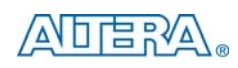

101 Innovation Drive San Jose, CA 95134 [www.altera.com](http://www.altera.com)

TU-N2033005-1.4

Document Version: 1.4<br>Document Date: February 2010

February 2010

Copyright © 2010 Altera Corporation. All rights reserved. Altera, The Programmable Solutions Company, the stylized Altera logo, specific device designations, and all other<br>words and logos that are identified as trademarks plications, maskwork rights, and copyrights. Altera warrants performance of its semiconductor products to current specifications in accordance with Altera's standard warranty,<br>but reserves the right to make changes to any

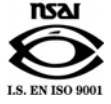

## 可自以 ۱Δ

## **Contents**

## **[Chapter 1. Creating Multiprocessor Nios II Systems](#page-4-0)**

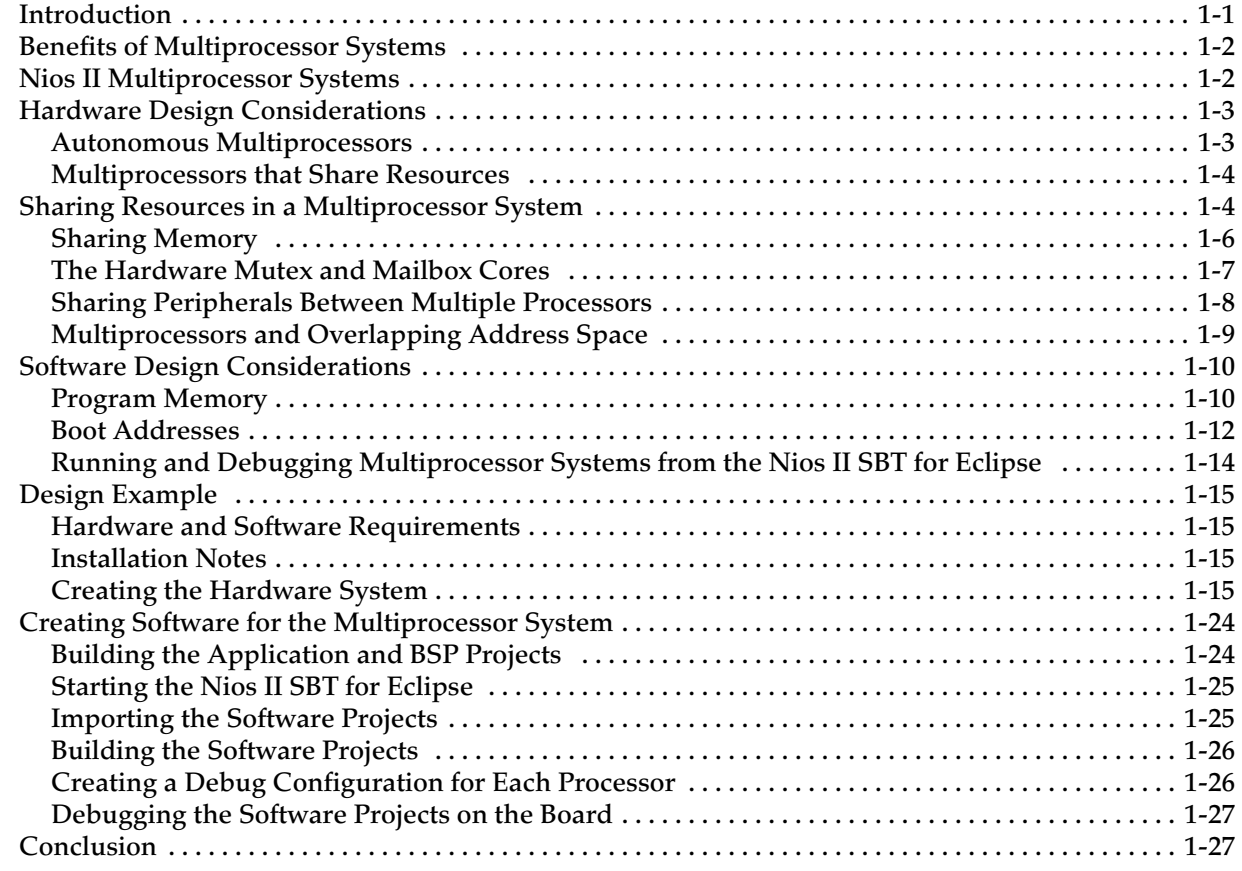

### **[Additional Information](#page-32-0)**

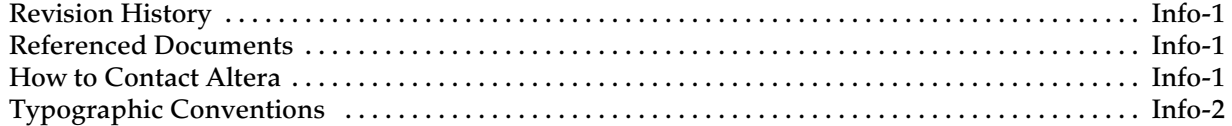

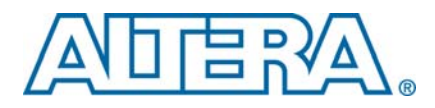

## <span id="page-4-0"></span>**1. Creating Multiprocessor Nios II Systems**

**This tutorialdescribes the features of theAltera®Nios® IIprocessor and SOPCBuilder tool that are useful for creating systems with two or more processors. The tutorial provides an example design that guides you through a step-by-step process for building a multiprocessor system containing two processors that access a shared memory buffer using a mailbox. It shows you how to use the Nios II Software Build Tools (SBT) for Eclipse to create and debug two software projects, one for each processor in the system.**

f **Refer to the** *[Nios II Embedded Design Suite Release Notes and Errata](http://www.altera.com/literature/rn/rn_nios2eds.pdf)* **and the** *[MegaCore IP](http://www.altera.com/literature/rn/rn_ip.pdf) [Library Release Notes and Errata](http://www.altera.com/literature/rn/rn_ip.pdf)* **for the latest features, enhancements, and known issues in the current release.**

## <span id="page-4-1"></span>**Introduction**

**Any system that incorporates two or more microprocessors working together to perform one or more related tasks is commonly referred to as a multiprocessor system. Developers using the Altera Nios II processor and SOPC Builder tool can quickly design and build multiprocessor systems that share resources. SOPC Builder is a system development tool for creating SOPC design systems that can include processors, peripherals, and memories. A Nios II processor system typically refers to a system with a processor core, a set of on-chip peripherals, on-chip memory and interfaces to off-chip memory all implemented on a single Altera device.**

**This document describes the features of the Nios II processor and SOPC Builder tool that are useful for creating systems with two or more processors. This document provides an example design that guides you through a step-by-step process for building amultiprocessor system containing two processors that share amail box and amemory buffer. Using theNios II SBT, you create two software projects, one for each processor in the system. Then you import these two software projects to the Nios II SBT for Eclipse, and use the Nios II SBT for Eclipse to debug these two software projects.**

**After completing this document, you will have the knowledge to perform the following tasks:**

- **Build an SOPC Builder system containing more than one Nios II processor.**
- **Safely share resources between processors, avoiding data corruption.**
- **Build software projects for multiprocessor systems using the Nios II SBT.**
- **Debugmultiplesoftwareprojects runningonmultipleprocessorsusing theNios II SBT for Eclipse.**

**This chapter assumes that you are familiar with reading and writing embedded software and that you have read and followed the step-by-step procedures for building a microprocessor system in the** *[Nios II Hardware Development Tutorial](http://www.altera.com/literature/tt/tt_nios2_hardware_tutorial.pdf)***.**

f **The** *[Nios II Hardware Development Tutorial](http://www.altera.com/literature/tt/tt_nios2_hardware_tutorial.pdf)* **can be found on the [Literature: Nios II](http://www.altera.com/literature/lit-nio2.jsp) [Processor page.](http://www.altera.com/literature/lit-nio2.jsp)**

## <span id="page-5-0"></span>**Benefits of Multiprocessor Systems**

**Multiprocessor systems possess the benefit of increased performance, but nearly always at the price of significantly increased system complexity. For this reason, the use of multiprocessor systems has historically been limited to workstation and high-end PC computing using a complex method of load-sharing often referred to as symmetric multiprocessing (SMP). While the overhead of SMP is typically too high for most embedded systems, the idea of using multiple processors to perform different tasks and functions on different processors in embedded applications (asymmetrical) is gaining popularity. Altera FPGAs provide an ideal platform for developingasymmetricembeddedmultiprocessorsystems,becausethehardwarecan easily be modified and tuned using the SOPC Builder tool to provide optimal system performance. Recent increases in the size of Altera FPGAs make possible system designs with many Nios II processors on a single chip. Furthermore, with a powerful integration tool like SOPC Builder, different system configurations can be designed, built, and evaluated very quickly.**

## <span id="page-5-1"></span>**Nios II Multiprocessor Systems**

**The Nios II SBT for Eclipse includes features to help with the creation and debugging of multiprocessor systems. Multiple Nios II processors are able to efficiently share system resources thanks to themultimaster friendlyslave-sidearbitrationcapabilities of the system interconnect fabric. Since the capabilities of SOPC Builder now allow users to almost effortlessly add as many processors to a system as desired, the design focus in building multiprocessor systems no longer lies in the arranging and connecting of hardware components. The challenge in building multiprocessor systems now lies in writing the software for those processors so they operate efficiently together, and do not conflict with one another.**

**To aid in the prevention of multiple processors interfering with each other, multiprocessor coordination peripherals, such as a hardware mutex core and a hardware mailbox core, are included in the Nios II Embedded Design Suite (EDS). The hardware mutex core allows different processors to claim ownership of a shared resource for a period of time. This temporary ownership of a resource by a processor protects the shared resource from corruption by the actions of another processor.**

**To prevent corruption, youmust write software that waits to acquire themutex before it accesses the shared resource, ensuring mutually exclusive access. An atomic test-and-set operation, which cannot be interrupted, allows a processor to check for ownership and acquire ownership in a single operation, avoiding the potential pitfall of two processors each confirming that no processor currently has ownership, followed by both processors acquiring the resource, violating mutual exclusion. The fact that the operation cannot be interrupted also ensures that an operating system task switch cannot occur while the processor is acquiring or releasing the mutex.**

**The hardware mutex core provides a semaphore for mutually exclusive access to any resource. The software determines that resource and is responsible for using the mutex core to ensure mutually exclusive access.**

**The hardware mailbox core allows different processors to coordinate with each other by providing both mutually exclusive access and data exchange in a single resource. The mailbox hardware core implementation includes the functionality of two mutex cores, one to guarantee mutually exclusive access for reading from the mailbox and one to guarantee mutually exclusive access for writing to the mailbox.**

**For more information about mutually exclusive access to shared memory, refer to ["The Hardware Mutex and Mailbox Cores" on page 1–7](#page-10-0).**

**The Nios II SBT for Eclipse supports software debug on multiprocessor systems, by allowing users to launch and stop software debug sessions on simultaneously running processors.**

## <span id="page-6-0"></span>**Hardware Design Considerations**

**Nios II multiprocessor systems are split into two main categories, those that share resources, and those in which each processor is autonomous and does not share resources with other processors.**

### <span id="page-6-1"></span>**Autonomous Multiprocessors**

**While autonomous multiprocessor systems contain multiple processors, these processors are completely autonomous and do not communicate with the others, much as if they were completely separate systems. Systems of this type are typically less complicated and pose fewer challenges because by design, they do not share resources and so the system'sprocessors areincapable ofinterferingwith each other's operation. [Figure 1–1](#page-7-2) shows a block diagram of two autonomous processors in a multiprocessor system.**

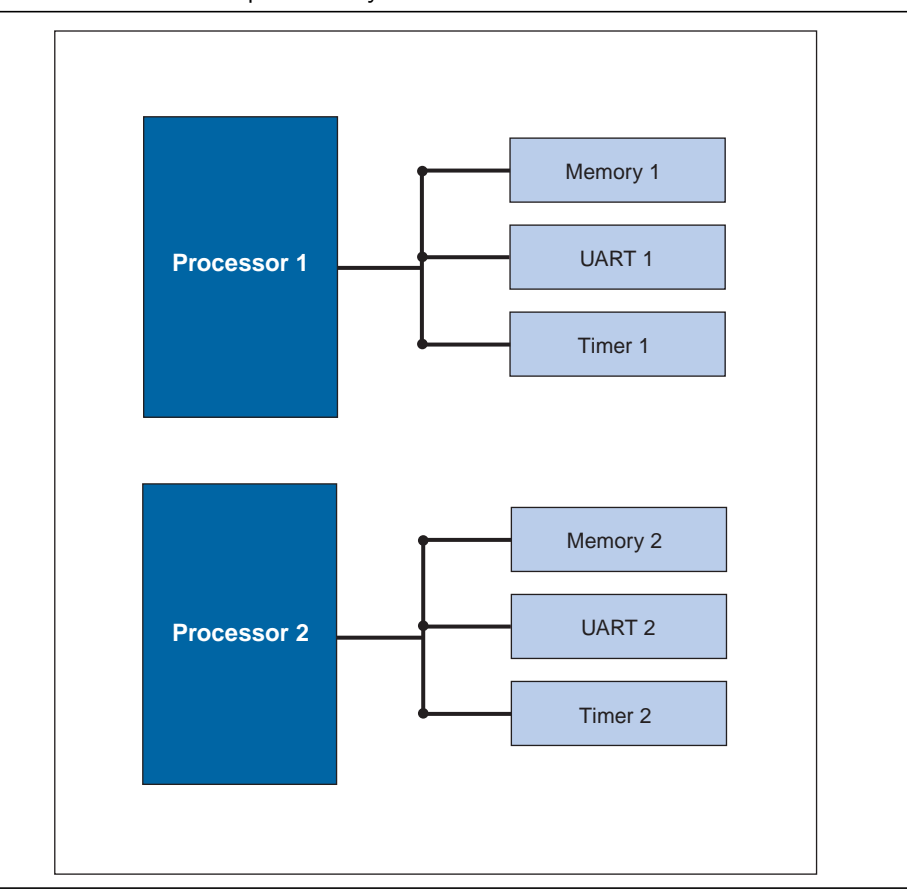

<span id="page-7-2"></span>**Figure 1–1.** Autonomous Multiprocessor System

#### <span id="page-7-0"></span>**Multiprocessors that Share Resources**

**Multiprocessor systems that share resources can pose many more challenges. While the Nios II EDS includes features making it possible to reliably implement multiprocessor systems that share resources, the creation of such systems is not necessarily a straightforward venture. Altera recommends that you complete this tutorial and fully understand its recommendations before attempting to create a resource-sharing multiprocessor system.**

## <span id="page-7-1"></span>**Sharing Resources in a Multiprocessor System**

**Resources are considered shared when they are available to be accessed bymore than one processor. The SOPC Builder connections panel controls which hardware components can be accessed by each individual Nios II processor.**

**Shared resources can be a very powerful aspect of multiprocessor systems, but care must be taken when deciding which system resources are shared, and how the different processors will cooperate regarding the use of resources. [Figure 1–2](#page-8-0) shows a block diagram of a sample multiprocessor system in which two processors share an on-chip memory.**

<span id="page-8-0"></span>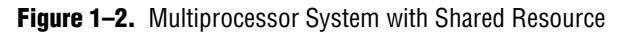

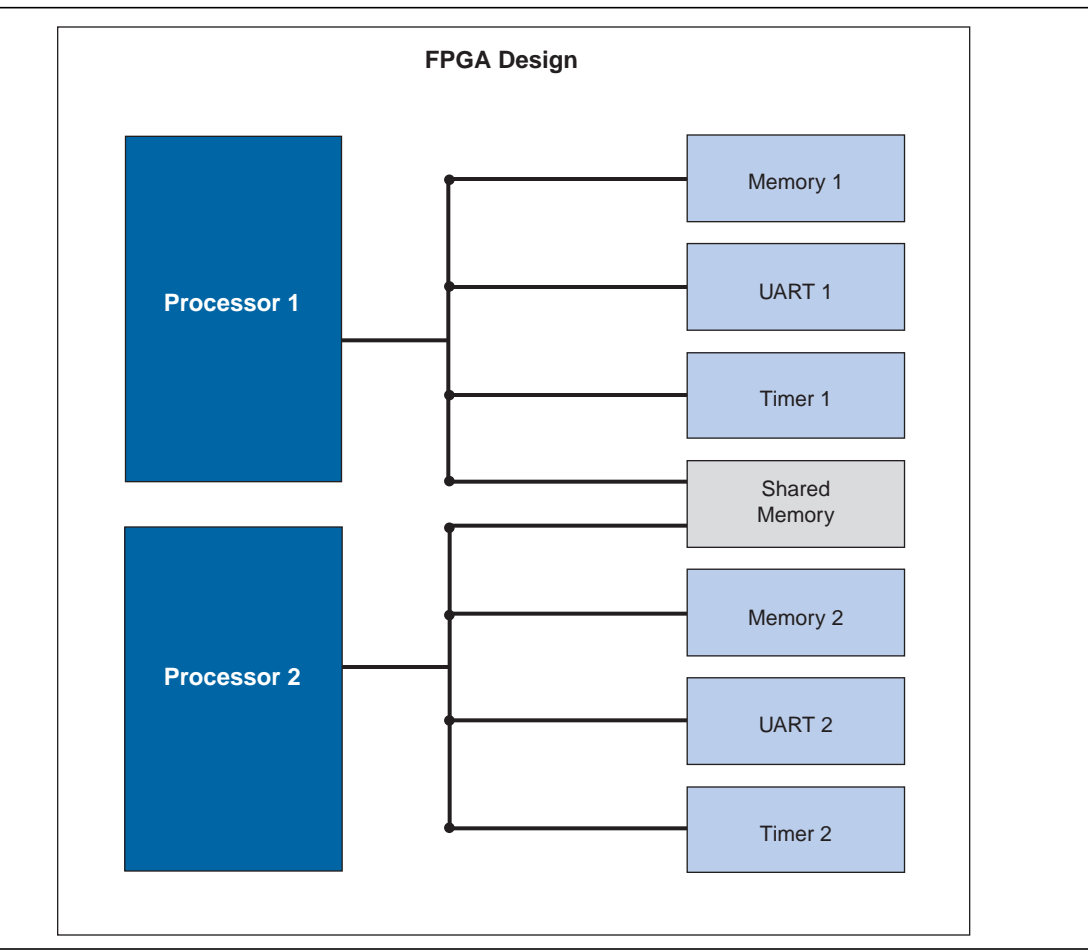

**Resources can be made shareable by simply connecting them to multiple processor bus masters in the connection matrix of SOPC Builder, but that in no way guarantees that theprocessors that share themwilldo sonon-destructively.The software running on each processor is responsible for coordinating mutually exclusive access to shared resources with the system's other processors.**

**[Figure 1–3](#page-9-1) shows a sample multiprocessor system in SOPC Builder. The component listed at the bottom, shared\_memory, is considered shared because the data and instructionmaster ports of both processors are connected to the same slave port of the memory. Because cpu1 and cpu2 are both physically capable of writing blocks of data to the shared memory at the same time, the software for those processors must be written carefully to protect the integrity of the data stored in the shared memory.**

<span id="page-9-1"></span>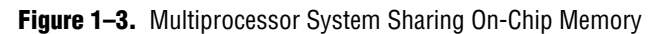

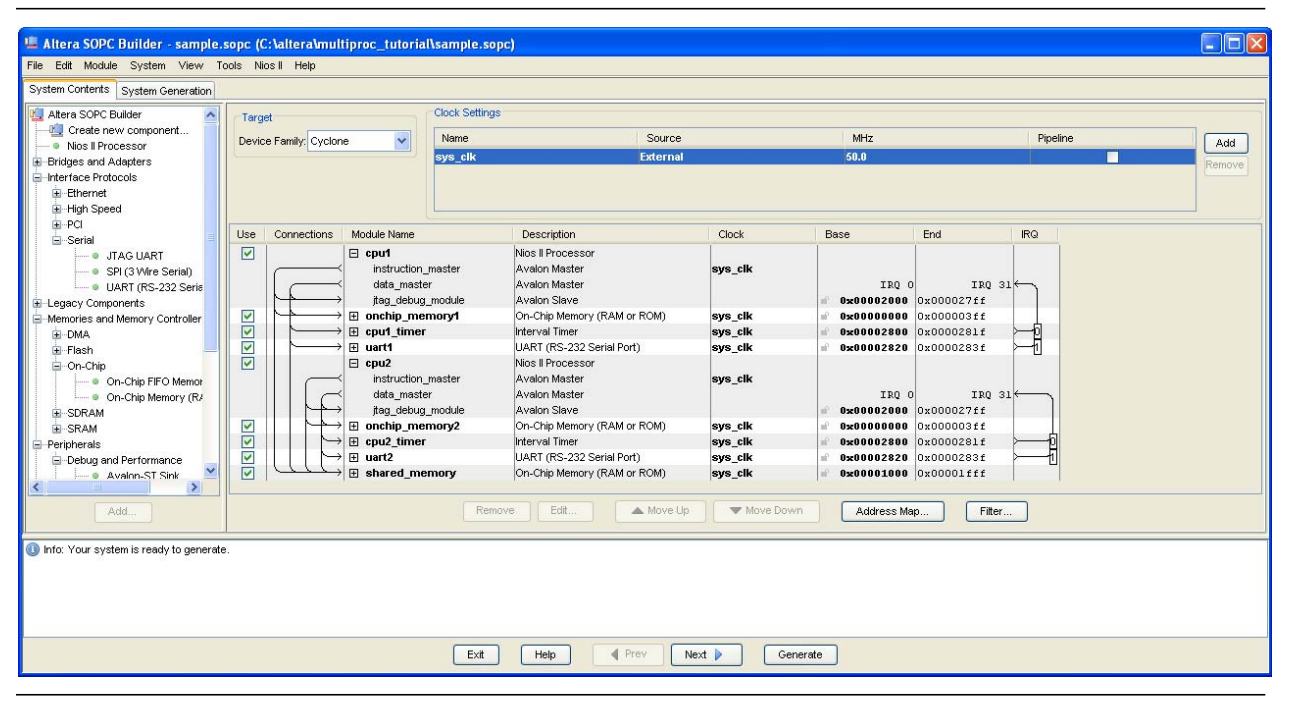

### <span id="page-9-0"></span>**Sharing Memory**

**The most common type of shared resource in multiprocessor systems is memory. Shared memory can be used for anything from a simple flag whose purpose is to communicate status between processors, to complex data structures that are collectively computed by many processors simultaneously.**

**If a memory component is to contain the program memory for more than one processor, each processor sharing the memory is required to use a separate area for code execution. The processors cannot share the same area of memory for program space. Each processor must have its own unique** .text**,** .rodata**,** .rwdata**,** .heap**, and** .stack **sections. See ["Software Design Considerations" on page 1–10](#page-13-0) for information on how to make sure each processor sharing a memory component for program space uses a dedicated area within that memory.**

**If a memory component is to be shared for data purposes, its slave port must be connected to the data masters of the processors that are sharing the memory. Sharing data memory between multiple processors can be trickier than sharing instruction memory because data memory can be written to as well as read. If one processor is writing to a particular area of shared datamemory at the same time another processor is reading or writing to that area, data corruption willlikely occur, causing application errors at the very least, and possibly a system crash.**

**The processors sharing memory need a mechanism to inform one another when they are using a shared resource, so the other processors do not interfere.**

### <span id="page-10-0"></span>**The Hardware Mutex and Mailbox Cores**

**The Nios II processor provides protection of shared resources with its hardware mutex and mailbox core features. The hardware mutex and mailbox cores are not internal features of the Nios II processor; they are small SOPC Builder components.**

**The term mutex stands for mutual exclusion, and a mutex does exactly as its name suggests. A mutex allows cooperating processors to agree that one of them should be allowedmutually exclusive access to a hardware resourcein the system. Thisis useful for the purpose of protecting resources from data corruption that can occur if more than one processor attempts to use the resource at the same time.**

**The mutex core acts as a shared resource, providing an atomic test-and-set operation that allows a processor to test if the mutex is available and if so, to acquire the mutex lock in a single operation. When the processor is finished using the shared resource associated with the mutex, the processor releases the mutex lock. Now another processor may acquire the mutex lock and use the shared resource. Without the mutex, this kind of function would normally require the processor to execute two separateinstructions, test and set,betweenwhich anotherprocessorcould also test for availability and succeed. This situation would leave two processors both thinking they successfully acquired mutually exclusive access to the shared resource when clearly they did not.**

**It is important to note that the mutex core does not physically protect resources in the system from being accessed at the same time by multiple processors. The software running on the processors is responsible for abiding by the rules. The software must be designed to always acquire the mutex before accessing its associated shared resource.**

f **For more information about the hardware mutex core, refer to the** *[Mutex Core](http://www.altera.com/literature/hb/nios2/n2cpu_nii51020.pdf)* **chapter in Volume 5: Embedded Peripherals of the** *Quartus II Handbook.*

**The mailbox core provides safe access to the shared memory location of the mailbox messages, but only if all accesses to this shared memory are performed using the hardware mailbox core's software API. Physically, as seen in the SOPC Builder connections panel, multiple processors are connected to the shared memory through their data master ports, and in theory any one of them could simply write to the shared memory, violating mutual exclusion and overwriting data. However, if the mailbox core uses a dedicated shared memory, as in the design example for this tutorial, and all accesses to that shared memory are handled through the API, mutually exclusive access is ensured. Each hardware mailbox core you implement in your SOPC Builder system is associated with a specific shared memory.**

**The mailbox hardware core implementation includes the functionality of two mutex cores, one to guarantee mutually exclusive access for reading from the mailbox and one to guarantee mutually exclusive access for writing to the mailbox. Manipulation of mutex acquisition and relinquishing is handled through the API. The mailbox operations visible to the software are** altera\_avalon\_mailbox\_pend()**,** altera\_avalon\_mailbox\_post()**, and a non-blocking** get **operation.**

For more information about the hardware mailbox core, refer to the *[Mailbox Core](http://www.altera.com/literature/hb/nios2/n2cpu_nii53001.pdf)* **chapter in Volume 5: Embedded Peripherals of the** *Quartus II Handbook***.**

**Another kind of mutex, called a software mutex, is common in many operating systems for providing the same protection of resources. The difference is that a software mutex is purely a software construct that is used to protect hardware resources frombeingcorruptedbymultipleprocesses running on the sameprocessor. A hardware mutex core is an SOPC Builder component with an Avalon interface that uses logic to guarantee only one processor is granted the lock of the mutex at any given time. Similarly, a hardwaremailbox corein an SOPC Builder system guarantees only one processor acquires the mailbox-associated mutex for writing at any given time, and that only one processor acquires the mailbox-associated mutex for reading at any given time. If every processor waits until it acquires the appropriate mutex before using the associated shared resource, the resource is protected from potential corruption caused by simultaneous access by multiple processors. In the case of the hardwaremailbox core, the API call tells themailbox to acquire themutex on behalf of the processor. In the case of the hardware mutex core, each Nios II processor must acquire and relinquish the mutex from the mutex core directly. The hardware mutex core itself has no connection to the shared resource; it merely provides a semaphore. Software must be written so that no processor attempts to access the shared resource without first acquiring the mutex.**

**In somelimited cases amutex core ormailbox coremight not be necessary. Such cases might include one-way or circular message buffer arrangements in which only one processor ever writes to a particular set of memory locations. However, sharing resources safely without a mutex core or mailbox core can be complicated. When in doubt, use the mutex core or the mailbox core.**

### <span id="page-11-0"></span>**Sharing Peripherals Between Multiple Processors**

**In general, with the exception of the mutex core and the mailbox core, the Nios II EDS does not support sharing non-memory peripherals between multiple processors.**

**Sharingperipheralsinmultiprocessorsystemspresentssomedifficultchallenges,and is generally considered to lead to inefficient system designs. The biggest problems arise for peripherals with interrupts. If a peripheral is allowed to interrupt all the processors that share it, there is no reliable way to guarantee which processor will respond first and service that interrupt. Additionally, if the peripheral is used as an input device for multiple processors, it becomes difficult to determine which processor is supposed to collect given input from the device. While it is conceivable that a complex system of handshaking could be created to handle these scenarios, such a system is beyond the scope of this document, and is unsupported by the Nios II hardware abstraction layer (HAL) library.**

For more information about the Nios II HAL Library, refer to the *[Nios II Software](http://www.altera.com/literature/hb/nios2/n2sw_nii5v2.pdf) [Developer](http://www.altera.com/literature/hb/nios2/n2sw_nii5v2.pdf)'[s Handbook](http://www.altera.com/literature/hb/nios2/n2sw_nii5v2.pdf)***.**

**Memoryperipherals andmultiprocessor coordinationperipherals can be accessed by multiple processors. Altera recommends that you restrict all other peripherals to be accessible by only one processor in the system. If other processors require use of the peripheral, they should use a hardware mailbox, or a message buffer that is mutex-protected or otherwise multiprocessor-safe, to communicate with the single processor that is connected to that peripheral.**

**When building any system, especially a multiprocessor system, it is advisable to only make connections between peripherals that require communication. Forinstance,if a processor runs from and uses only one on-chip memory, there is no need to connect that processor to any other memory in the system. Physically disconnecting the processor from memories it is not using both saves FPGA resources and guarantees the processor will never corrupt those memories.**

**In single processor systems, SOPC Builder will usually make intelligent default choices for connecting components. However, in multiprocessor systems the need to connect different components is very design dependent. Therefore, when designing multiprocessor systems, you should explicitly verify that each component is connected to the desired processor.Most components should bemanaged by a single processor. If CPU A requires the services of a peripheral that is connected to and managed by CPU B, CPU Amust request of CPU B that it perform operations with the peripheral on behalf of CPU A.You can usemailbox core communication between the two processors for this purpose.**

### <span id="page-12-0"></span>**Multiprocessors and Overlapping Address Space**

**Single-processor systems typically prohibit more than one slave peripheral from occupying the same address space because this arrangement causes conflicts. In multiprocessorsystemshowever,separateslaveperipheralscanoccupy thesamebase address and not conflict, as long as each of those peripherals is exclusively mastered by adifferentprocessor.Becausenot every slaveperipheralisnecessarilymasteredby** every processor, each processor might have a different view of the system. If processor **A is connected to a slave peripheral mapped to address** 0x4000**, processor B may connect to a separate slave peripheral, also mapped to address** 0x4000**, as long as processor A is not connected to processor B's slave peripheral and processor B is not connected to processor A's slave peripheral. In effect, the point-to-point connectivity allows the two processors to have separate address spaces. [Figure 1–4](#page-13-2) shows a block diagram of a samplemultiprocessor system with different slave componentsmapped to the same base address.**

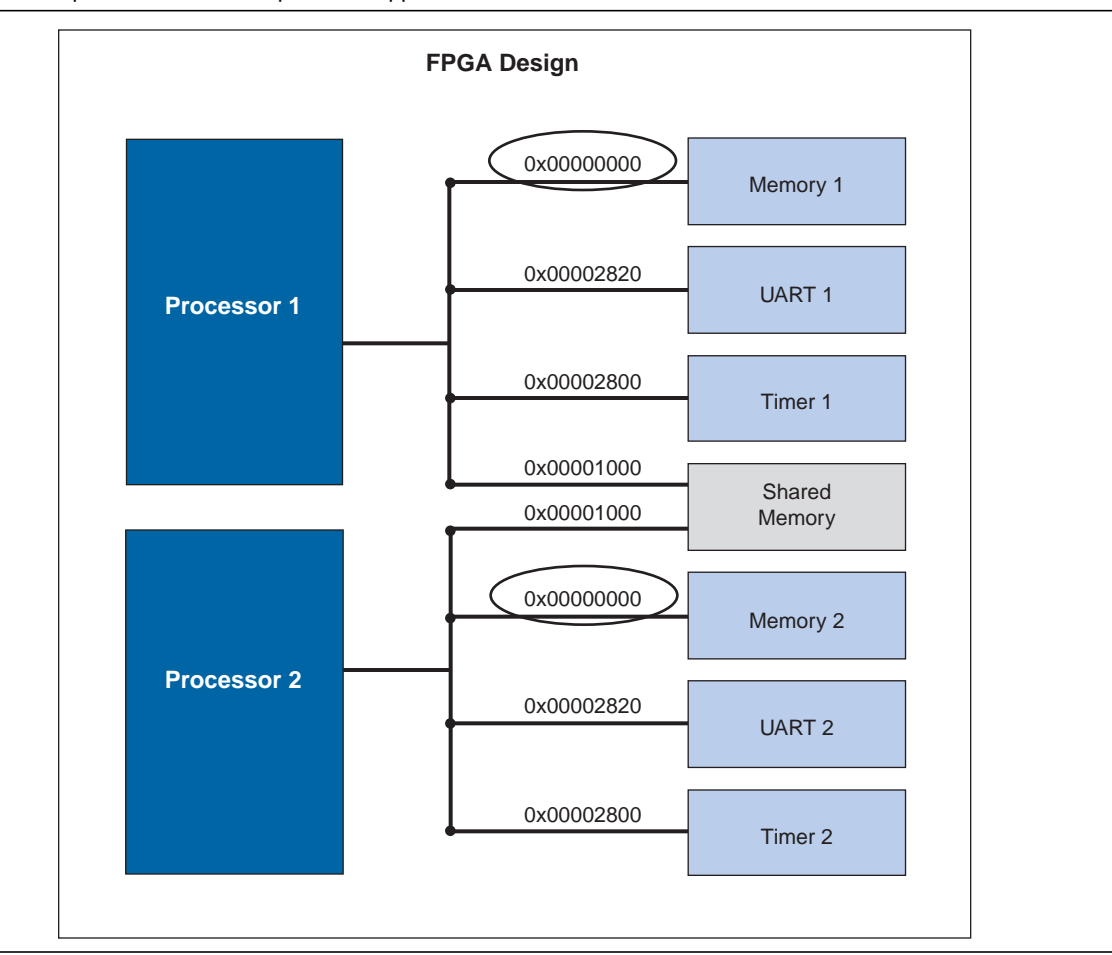

<span id="page-13-2"></span>**Figure 1–4.** Multiprocessor Slave Peripherals Mapped to the Same Base Address

## <span id="page-13-0"></span>**Software Design Considerations**

**Creating and running software on multiprocessor systems is much the same as for single-processor systems, but requires the consideration of a few additional points. Many of the software design issues described in this section are dictated by the system's hardware architecture.**

### <span id="page-13-1"></span>**Program Memory**

**When creating multiprocessor systems, you might want to run the software for more than one processor out of the same physical memory device. Software for each processor must be located in its own unique region of memory, but those regions are allowed to reside in the same physical memory device. For instance, imagine a twoprocessor system where both processors run out of SDRAM. The software for the first processor requires 128 KBytes of program memory, and the software for the second processor requires 64 KBytes. The first processor could use the region between** 0x0 **and** 0x1FFFF **in SDRAM as its program space, and the second processor could use the region between** 0x20000 **and** 0x2FFFF**.**

**The Nios II SBT and SOPC Builder provide a simple scheme of memory partitioning that allows multiple processors to run their software out of different regions of the same physical memory. The partitioning scheme uses the exception address for each processor, which is set in SOPC Builder, to determine the region of memory from which each processor will be allowed to run its software. The Nios II SBT is ultimately responsible for the linking of the processors' software and determining where the software will reside in memory; it uses the exception addresses that were set for each processor in SOPC Builder to calculate where the different code sections will be linked. The Nios II SBT provides each processor its own section within memory from which it can run its software. If the software for two different processors is linked to the same physical memory, then the exception address of each processor is used to determine the base address of the region which that processor's software can occupy. The end address of the region is determined by the next exception address found in that physical memory, or the end of that physical memory, whichever comes first.**

**Each processor in a single or multiprocessor system has five primary code sections that need to be linked to fixed addresses in memory. These sections are:**

- .text  **the actual executable code**
- . rodata any read-only data used in the execution of the code
- .rwdata  **where read-write variables and pointers are stored**
- . heap where dynamically allocated memory is located
- .stack  **where function-call parameters and other temporary data is stored**

**See [Figure 1–5](#page-14-0) for a memory map showing how these sections are typically linked in memory for a single processor Nios system.**

<span id="page-14-0"></span>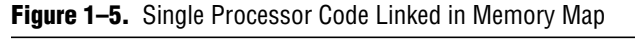

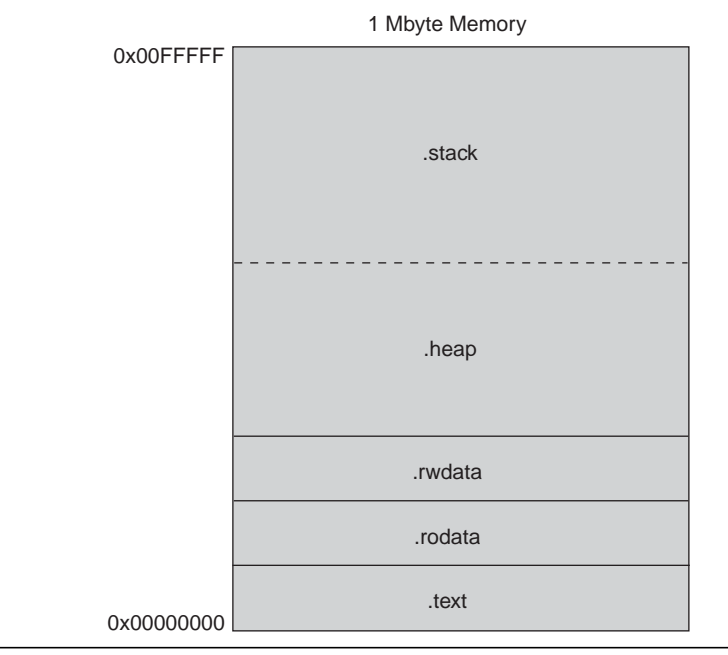

**In a multiprocessor system, it might be advantageous to use a single memory to store all the code sections for each processor. In this case, the exception address set for each processor in SOPC Builder is used to define the boundaries between where one processor's code sections end and where the next processor's code sections begin.**

**For instance, imagine a system where SDRAM occupies the address range** 0x04000000**–**0x5FFFFFF **and processors A and B are each allocated 16 MBytes of SDRAM to run their software. If you use SOPC Builder to set their exception addresses 16 MBytes apart in SDRAM, the Nios II SBT automatically partitions SDRAM based on those exception addresses. See [Figure 1–6](#page-15-1) for a memory map showing how the SDRAM is partitioned in this example system.**

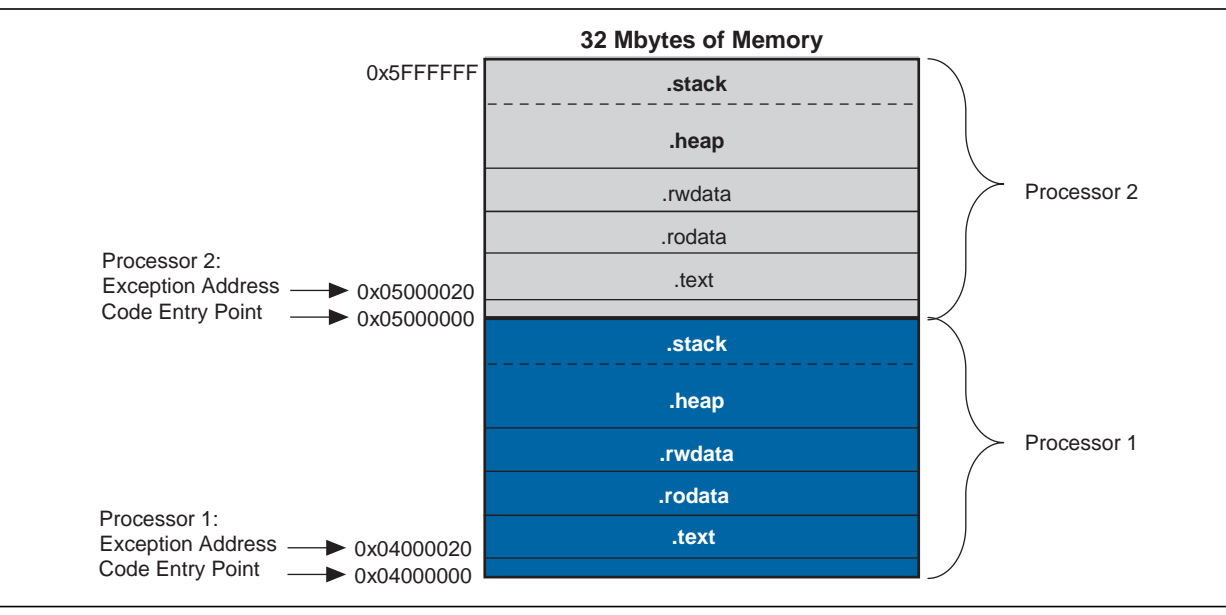

<span id="page-15-1"></span>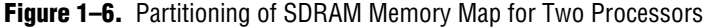

**The lower six bits of the exception address are always set to** 0x20**. Offset** 0x0 **is where the Nios II processor must run its reset code, so the exception address must be placed elsewhere. The offset of** 0x20 **is used because it corresponds to one instruction cache line. The** 0x20 **bytes of reset code initialize the instruction cache, and then branch around the exception section to the system startup code.**

**Caremust be taken when partitioning a physicalmemory to contain the code sections of multiple processors. There are no safeguards in SOPC Builder or the Nios II SBT that guarantee you have provided enough code space for each processor's stack and heap in the partition. If inadequate code space is allotted in memory, the stack and heap might overflow and corrupt the processor's code execution.**

### <span id="page-15-0"></span>**Boot Addresses**

**In multiprocessor systems, each processor must boot from its own piece of memory. Multiple processors might not boot successfully from the same bit of executable code at the same address in the same non-volatile memory. Boot memory can also be partitioned, much like program memory can, but the notion of sections and linking is not a concern as boot code typically just copies the real program code to where it has been linked in RAM, and then branches to the program code. To boot multiple**

**processors out of separate regions with the same non-volatilememory device, simply set each processor's reset address to the location from where you wish to boot that processor. Be sure you leave enough space between boot addresses to hold the intended boot payload. See [Figure 1–7](#page-16-0) for a memory map of one physical flash device from which three processors can boot.**

<span id="page-16-0"></span>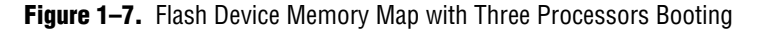

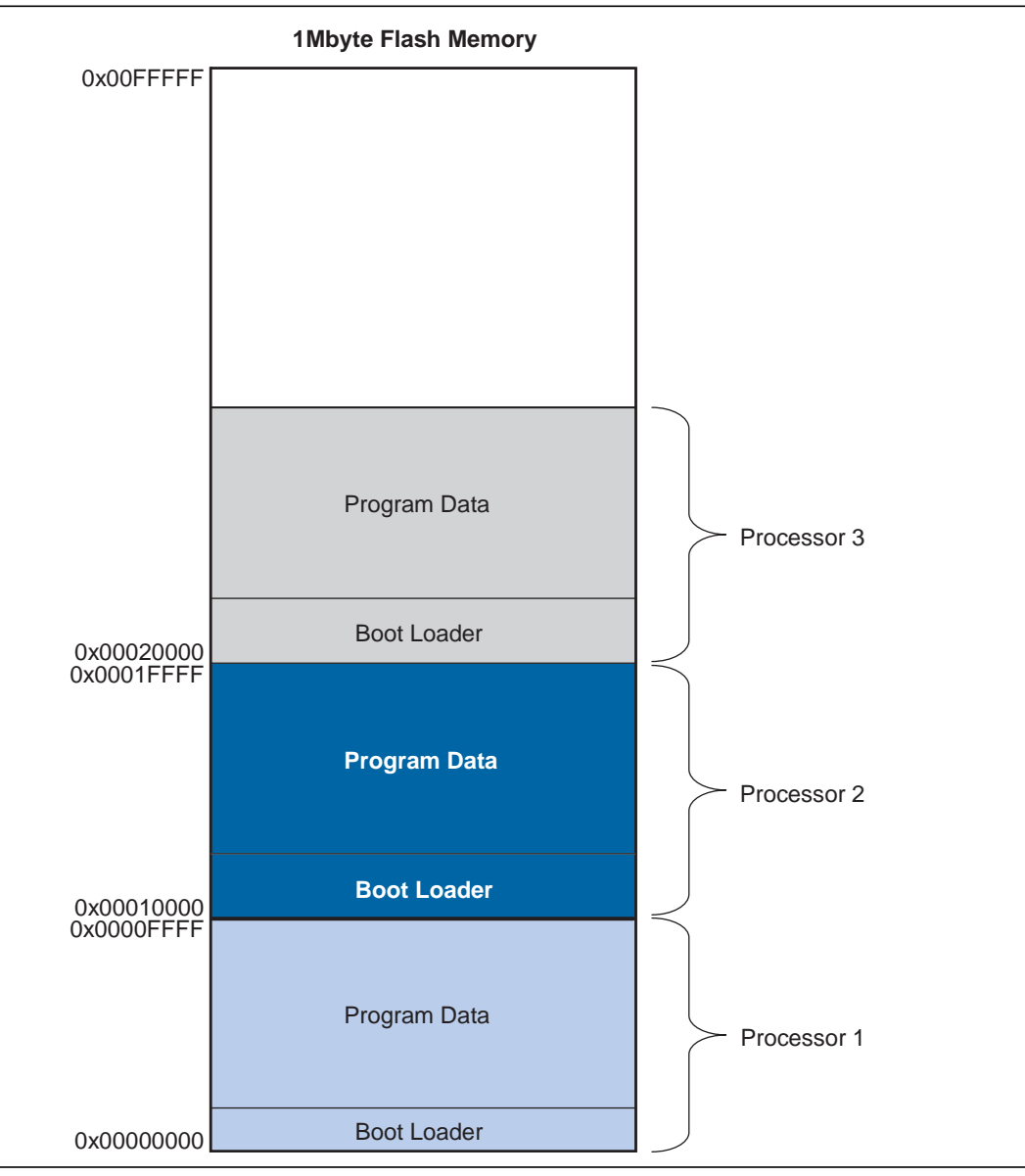

**The Nios II Flash Programmer is able to program bootable code for multiple processors into a single flash device. The flash programmer looks at the reset address of each processor and uses that reset address to calculate the offset within the flash memory where the code is programmed.**

f **For details about the Nios II Flash Programmer, refer to the** *[N](http://www.altera.com/literature/ug/ug_nios2_flash_programmer.pdf)ios II Flash Programmer User Guide***.**

c **Youmust exercisecautionwhenconnectingmultipleNios IIprocessors to a singleCFI flash memory device. Because no support mechanism exists in the CFI flash driver to allow a processor to confirm that another processoris not currently accessing the flash memorydevice, a read operation can return corrupteddata.Specifically,if aprocessor attempts to read from a CFI flash memory device currently not in read mode, the read operation does not access the data on the flash correctly. If another processor issues a query to the flash memory device immediately prior to the first processor's read attempt, the flash memory device is in command mode while it processes the query, and the read operation cannot read the data correctly.**

**An example of a multiprocessor system in which this caution is relevant, is a system in which multiple processors boot from the same CFI flash memory. In such systems, you must remove CFI flash memory initialization from the** alt\_main() **function run by every Nios II processor. Should you find it necessary for a single processor to initialize CFI flash memory, you must ensure that it does so only after all the other processors have completed their boot processes. Otherwise, if the processors boot simultaneously, a race condition occurs when the first processor to jump out of the boot copier and start running the application code runs** alt\_main() **and initializes the flash memory driver while another processor is still trying to read its own boot code. During thisinitialization, the second processor's read operations ofits own boot copier return corrupted data.**

**1 <b>Altera recommends that you designate one Nios II processor as the flash master, and allow only the flash master to read from or write to the flash memory device, in any system that connectsmultiple Nios II processors to a single flashmemory device. The designated processor can read the application images from the flash memory device for the other processors.**

**If you choose to allow multiple Nios II processors to boot from the same CFI flash memory device, to ensure safe access to the CFI flash memory, you must remove the CFI flash memory driver initialization from the** alt\_main() **function for all but one processor, and that processor must confirm boot completion by all the other processors before proceeding with the CFI flash memory driver initialization.**

f **For information about complex boot procedures, refer to** *[AN458: Alternative Nios II](http://www.altera.com/literature/an/an458.pdf) [Boot Methods](http://www.altera.com/literature/an/an458.pdf)***.**

### <span id="page-17-0"></span>**Running and Debugging Multiprocessor Systems from the Nios II SBT for Eclipse**

**The Nios II SBT for Eclipse includes a number of features that can help in the development of software formultiprocessor systems.Most notableis the ability of the Nios II SBT for Eclipse to perform simultaneous debug for multiple processors. Multiple debug sessions can run at the same time on amultiprocessor system and can pause and resume each processor independently. Breakpoints can also be set individually per processor. If one processor hits a breakpoint, it does not halt or affect the operation of the other processors. Debug sessions can be launched and stopped independently.**

## <span id="page-18-0"></span>**Design Example**

**The following exercise shows you how to build a two-processor Nios II system with SOPC Builder, starting with the neek\_vic\_single\_91sp1\_v1 example design as a template. You create two application projects and two BSP software projects and import them to the Nios II SBT for Eclipse, one BSP project for each processor. The software for cpu1 runs a TCP/IP stack and accepts commands for adjusting the frequency of a blinking LED through a telnet connection. cpu1 uses the hardware mailbox component to pass LED frequency change messages to cpu2. The software for cpu2 uses the hardware mailbox core to read these messages and adjust the LED frequency accordingly. cpu2 continually checks the mailbox for new messages, and if it finds one, adjusts the LED frequency.**

## <span id="page-18-1"></span>**Hardware and Software Requirements**

**To use this design example you must have the following:**

- **Quartus<sup>®</sup> II Software version 9.1 SP1 or higher**
- **Nios II Embedded Evaluation Kit (NEEK) with the following connections:** 
	- **Connected through a USB-Blaster connection to the host computer**
	- **Connected through an Ethernet cable to the network**

**If you do not have a NEEK, you can follow the hardware development steps, but you will not be able to download the complete system to a working board.**

#### <span id="page-18-2"></span>**Installation Notes**

**For installation notes specific to Altera software versions, refer to the readme.txt file included in your Multiprocessor\_Tutorial.zip installation.**

### <span id="page-18-3"></span>**Creating the Hardware System**

**In the following steps you create a multiprocessor system by starting with the neek\_vic\_single\_91sp1\_v1 hardware example design available with this tutorial in Multiprocessor\_Tutorial.zip, and adding an additional processor, an additional timer, an additional vectored interrupt controller, a hardware mailbox component, a shared on-chipmemory, and a hardwaremutex component.Your final system should be identical to that in the neek\_vic\_multi\_91sp1\_v1 hardware design available with this tutorial in Multiprocessor\_Tutorial.zip, for comparison purposes. If you do not have a NEEK, you can still follow these steps to learn how to design multiprocessor hardware.**

#### **Getting Started with the neek\_vic\_single\_91sp1\_v1 Example Design**

**To begin building a multiprocessor system sharing resources, perform the following steps:**

- **1. Unzip the Multiprocessor\_Tutorial.zip file.**
- **2. Copy the neek\_vic\_single\_91sp1\_v1 folder to a working directory of your choice. Make sure the path name has no spaces.**
- **3. Open the Quartus II software.**
- **4. On the File menu, click Open Project (not Open).**
- **5. Browse and load the Quartus II Project File (.qpf) from the newly-created directory.**
- **6. On the Tools menu, click SOPC Builder.**
- **7. Click cpu1\_vic.**
- **8. Click the blue arrow Move Up button several times to move cpu1\_vic directly under cpu1.**
- **In this tutorial, you must name the hardware components exactly according to the instructions. If your component names differ from the names printed here, the software example will not work.**

#### **Adding a Second Processor**

**In the next series of steps, you add a second Nios II processor to the system. You use a Nios II/f processor because it is the fastest choice. If your FPGA is resource constrained by your other application needs, you can use the smaller Nios II/s processor.**

**To add a second processor, perform the following steps:**

- **1. In the Component Library on the left side of the System Contents tab, expand Processors, and select Nios II Processor.**
- **2. ClickAdd. The Nios II ProcessorMegaWizard™interface appears, displaying the Core Nios II page.**
- **3. Specify the settings shown in [Table 1–1](#page-19-0).**

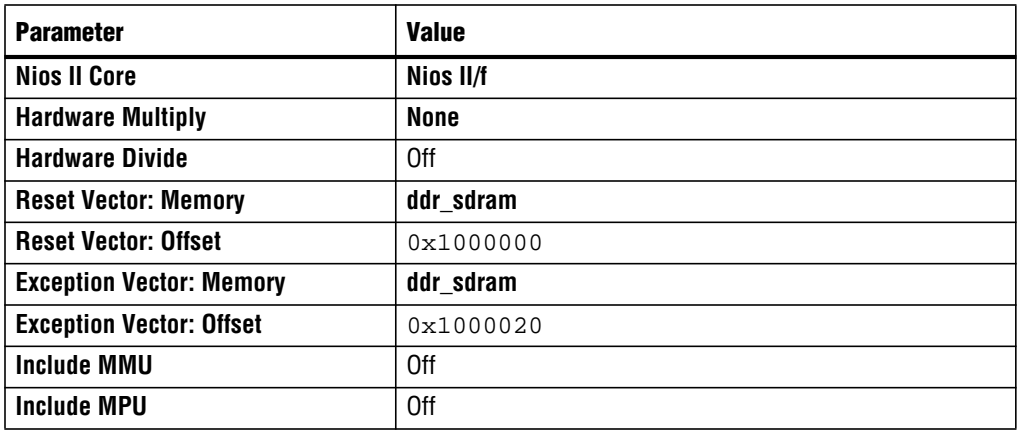

#### <span id="page-19-0"></span>**Table 1–1.** cpu2 Parameter Settings

1 **Recall from ["Program Memory" on page 1–10](#page-13-1) that the exception addresses determine how code memory is partitioned between processors. In this tutorial, each of the two processors runs its software from 16 Mbyte of SDRAM, so you set each processor's exception address within SDRAM, separated by 0x1000000 (16 MBytes).**

**[Figure 1–8](#page-20-0) shows the Core Nios II page after you specify these settings.**

<span id="page-20-0"></span>**Figure 1–8.** Nios II Processor Settings for cpu2

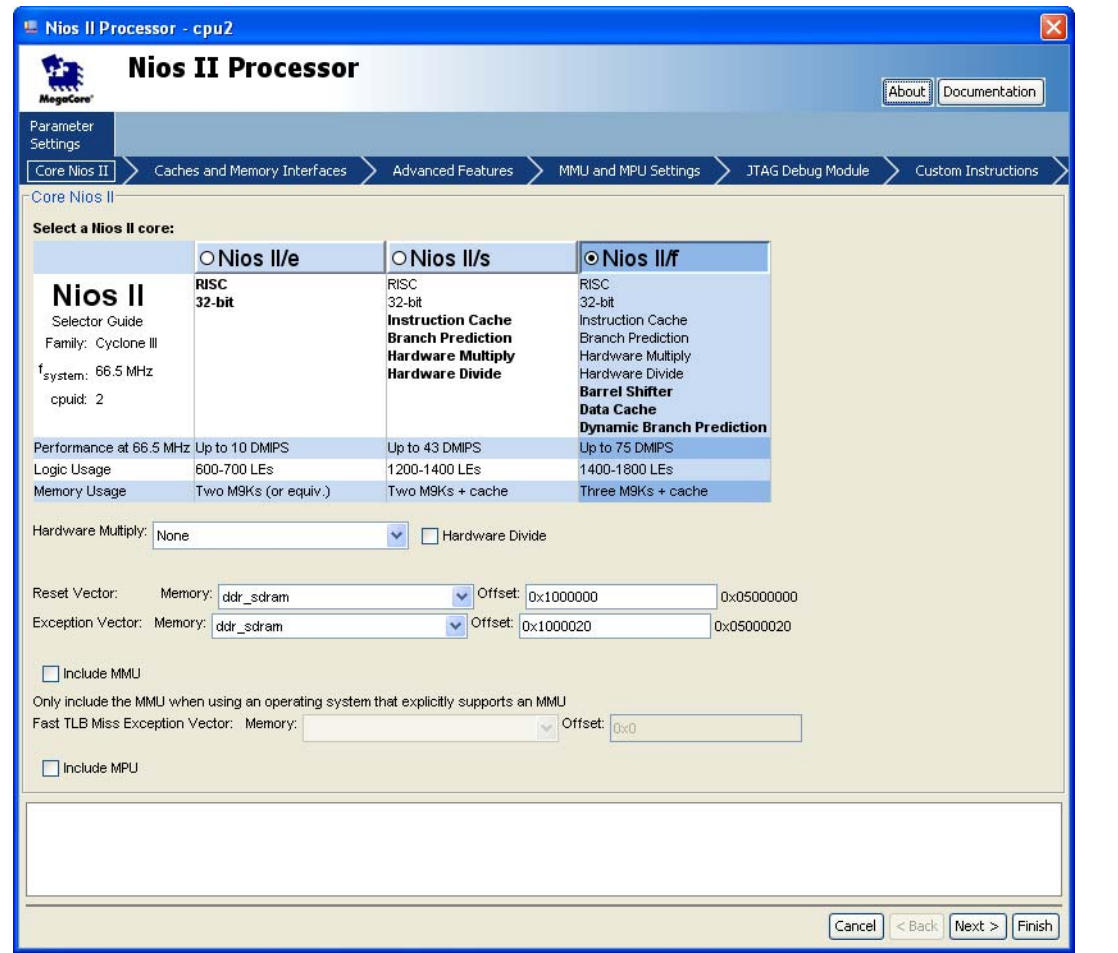

- **4. Click JTAG Debug Module. The JTAG Debug Module page appears.**
- **5. Select Level 1 as the debugging level for this processor.**
- **6. Click Advanced Features. The Advanced Features page appears.**
- **7. For Interrupt Controller, select External.**
- **8. For Number of shadow register sets, select 7.**
- **9. Turn on Assign cpuid control register value manually.**
- **10. For cpuid control register value, type** 0x2**.**
- **11. Click Finish. You return to the SOPC Builder System Contents tab, and an instance of the Nios II core named cpu\_0 now appears at the bottom of the System Contents description.**
- **12. Right-click the newly-added processor cpu\_0 and click Rename.**
- **13. Type** cpu2 **and press Enter.**
- **14. In the Clock column, double-click and select ddr\_sdram\_auxhalf.**
- **15. In the Base column, double-click and type** 0x06020000**.**
- **16. Click the blue arrow Move Up button several times to move cpu2 directly under cpu1\_timer.**
- 1 **Error messages still appear in the SOPC Builder messages window. This is because SOPC Builder does not know that you plan to connect this processor with other componentsin the system. Ignore the errormessages for now.Youwill fix these errors in later steps.**

#### **Adding a Vectored Interrupt Controller for cpu2**

**Processorsin anSOPCBuildersystemshouldnotshare a vectoredinterruptcontroller (VIC).Not every processor requires a VIC; however,multiple processors cannot share a VIC. A VIC sends peripheral interrupts to the processor to which it is connected. To protect data integrity, each peripheral interrupt must be handled by a single processor.**

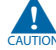

c **SOPC Builder allows you to connect a peripheral to more than one VIC. You must check your system manually to ensure that each peripheral interrupt is routed to no more than one VIC.**

**To add a VIC for cpu2, perform the following steps:**

- **1. In the Component Library, expand Processor Additions and then click Vectored Interrupt Controller.**
- **2. Click Add. The VIC MegaWizard interface appears.**
- **3. Specify the following settings:**
	- **Number of Interrupts: 8**
	- **Requested Interrupt Level Width: 4**
	- **DAISY CHAIN ENABLE: Off**
- **4. Click Finish. You return to the SOPC Builder System Contents tab, and an instance of the VIC named vic\_0 now appears at the bottom of the System Contents description.**
- **5. Right-click vic\_0 and click Rename.**
- **6. Type** cpu2\_vic **and press Enter.**
- **7. In the Clock column, double-click and select ddr\_sdram\_auxhalf.**
- **8. In the Base column, double-click and type** 0x06021000**.**
- **9. Click the blue arrow Move Up button several times to move cpu2\_vic directly under cpu2.**
- **10. Using the connection matrix, make the following port connections:**
	- **cpu2\_vic/dummy\_master to cpu2\_vic/csr\_access**
	- **cpu2/data\_master to cpu2\_vic/csr\_access**
	- **cpu2\_vic/interrupt\_controller\_out to cpu2/interrupt\_controller\_in**

1 **If you do not see the connection matrix, on the View menu, click Show Connections Column.**

#### <span id="page-22-1"></span>**Adding a Timer for cpu2**

**Asmentioned earlier,itis typically not recommended formultiple processors to share non-memory or non-multiprocessor coordination peripherals, so in this section you add a separate timer peripheral for the second processor in this system.**

**To add a timer for cpu2, perform the following steps:**

- **1. In the Component Library, expand Peripherals, expand Microcontroller Peripherals, and then click Interval Timer.**
- **2. Click Add. The Interval Timer MegaWizard interface appears.**
- **3. Specify the following settings:**
	- **Timeout period: 1 ms**
	- **Timer counter size: 32**
	- **Under Hardware Options**, in the Presets list, select **Full-featured**.
- **4. Click Finish. You return to the SOPC Builder System Contents tab, and an instance of the interval timer named timer\_0 now appears at the bottom of the System Contents description.**
- **5. Right-click timer\_0 and click Rename.**
- **6. Type** cpu2\_timer **and press Enter. This is the timer for cpu2.**
- **7. In the Clock column, double-click and select ddr\_sdram\_auxhalf.**
- **8. In the Base column, double-click and type** 0x06022000**.**
- **9. Click the blue arrow Move Up button to move cpu2\_timer directly under cpu2\_vic.**
- **10. In the connection matrix, connect cpu2\_timer/s1 to cpu2/data\_master only, and disconnect cpu2\_ timer from all other masters.**
- <span id="page-22-0"></span>**11. In the IRQ connection matrix (on the rightmost side of the System Contents tab), type** 0 **at the cpu2\_vic to cpu2\_timer connection. This value allows cpu2\_timer to interrupt cpu2 with a priority setting of 0, which is the highest priority. Do not specify any interrupt priority for the cpu1\_vic, because the cpu2\_timer should only interrupt the cpu2 processor.**
	- **If your system contents are displayed using the default filter, the labels you see when you move the mouse over the potential interrupt connections in the IRQ column do not make sense. Despite the port names listed, the ports that are connected in the IRQ column are the irq\_input and irq ports of the components. To see the correct labels, in the System Contents tab, click the Filters button and for Filter, select All. To return to the more compressed presentation, in the System Contents tab, click the Filters button and for Filter, select Default. Whether or not you display the correct labels, the correct ports are connected in the IRQ column.**

#### **Adding a Message Buffer Memory**

**In this section, you add an on-chip memory to the system. The hardware mailbox component uses this memory as a message buffer to pass messages between processors. This memory must be shared by both processors in the system. The processors use the mailbox core to provide mutually exclusive memory access, protecting the memory's contents from corruption.**

**To add a message buffer memory, perform the following steps:**

- **1. In the Component Library, expand Memories and Memory Controllers, expand On-Chip, and then click On-Chip Memory (RAM or ROM).**
- 2. Click **Add**. The On-Chip Memory (RAM or ROM) MegaWizard interface appears.
- **3. Under Memory type, select RAM (Writable).**
- **4. For Data width, select 32.**
- **5. In theTotal memory size box, type** 4096 **and selectBytes to specify a memory size of 4 KBytes.**
- **6. Under Read latency, for Slave s1, select 1.**
- **7. Click Finish. You return to the SOPC Builder System Contents tab, and an instance of the on-chip memory named onchip\_memory2\_0 now appears at the bottom of the System Contents description.**
- **8. Right-click onchip\_memory2\_0 and click Rename.**
- **9. Type** message\_buffer\_ram **and press Enter. This memory is used as a message buffer for the two processors in your multiprocessor system to communicate through the hardware mailbox component.**
- **10. In the Clock column, double-click and select ddr\_sdram\_auxhalf.**
- **11. In the Base column, double-click and type** 0x07000000**.**
- **12. Click the blue arrow Move Up button to move message\_buffer\_ram directly under led\_pio.**

#### **Connecting Shared Memory and System Output Resources**

**Now you need to properly connect all the resources that are shared between processorsin the systemusingSOPCBuilder's connectionmatrix and IRQ connection matrix.**

**Toproperly connect thememory and system output resourcesin the system shared by the multiple processors, perform the following steps:**

- **1. In the connection matrix, ensure that each timer is connected only to the data master for its processor, by disconnecting cpu1\_timer from cpu2/data\_master.**
- **2. In the connection matrix, ensure that the System ID peripheral named sysid is connected to the data masters for both processors.**
- **3. In the connection matrix, connect message\_buffer\_ram to the data masters for both processors.**
- **4. In the connection matrix, ensure that the ddr\_half\_rate\_bridge is connected to the instruction anddatamasters for eachprocessor, allowingbothprocessors to access ddr\_sdram.**
- **5. In the connection matrix, disconnect cpu2/instruction\_master from all components except cpu2/jtag\_debug\_module, ddr\_half\_rate\_bridge, and flash\_tristate\_bridge.**
- **6. In the connection matrix, disconnect cpu2/data\_master from all components except cpu2/jtag\_debug\_module, sysid, cpu2\_vic/csr\_access, cpu2\_timer, led\_pio, message\_buffer\_ram, ddr\_half\_rate\_bridge, and flash\_tristate\_bridge.**
- **7. In the IRQ connection matrix, ensure that cpu2\_vic is connected only to the cpu2\_timer. To remove an IRQ connection, erase the default IRQ number. In this step, you disconnect all IRQlinesinvolving the cpu2\_vic from all resources, except for the cpu2\_vic to cpu2\_timer IRQ connection you set in step [11](#page-22-0) in ["Adding a](#page-22-1) [Timer for cpu2" on page 1–19.](#page-22-1)**
	- **Example 1** Recall that to view the correct port names for the IRQ connections, you **must use the All filter in the System Contents tab.**
- **8. In the IRQ connection matrix, ensure that cpu1\_vic is not connected to the cpu2\_timer.**
- **9. In the IRQ connection matrix, connect cpu1\_vic to all peripherals except the cpu2\_timer by setting unique interrupt numbers for each potential cpu1\_vic IRQ connection.**
- **10. To design the system so that cpu2 controls the blinking of the LED on the NEEK, perform the following steps:**
	- **a. In the connection matrix, disconnect cpu1/data\_master from the led\_pio component.**
	- **b. In the connection matrix, connect cpu2/data\_masterto the led\_pio component.**

#### **Adding a Hardware Mailbox Component**

**Because yourmultiprocessor system shares datainmemory,itmustinclude an SOPC Builderhardware component formultiprocessor coordination toprotect thatmemory from data corruption.**

**To add a hardware mailbox, perform the following steps:**

- **1. In the Component Library, expand Peripherals, expand Multiprocessor Coordination, and then click Mailbox.**
- **2. Click Add. The Mailbox MegaWizard interface appears.**
- **3. Leave the Memory module blank.**
- **4. For Shared mailbox memory offset, type** 0x800**.**
- **5. For Mailbox size (bytes), type** 0x100**.**
- **6. Click Finish. You return to the SOPC Builder System Contents tab, and an instance of the mailbox named mailbox\_0 now appears at the bottom of the System Contents description.**
- **7. Right-click mailbox\_0 and click Rename.**
- **8. Type** message\_buffer\_mailbox **and press Enter.**
- **9. In the Clock column, double-click and select ddr\_sdram\_auxhalf.**
- **10. In the Base column, double-click and type** 0x07009000**.**
- **11. Click the blue arrow Move Up button to move message\_buffer\_mailbox directly under message\_buffer\_ram.**

#### **Optionally Adding a Hardware Mutex Component**

**The software examples for this tutorial do not use a separate hardware mutex component. Instead, they coordinate multiprocessor communication through the hardware mailbox component. However, this section provides you with the instructions to add a mutex to your system, to demonstrate its availability and to illustrate how to connect a hardware mutex component in a multiprocessor SOPC Builder system.**

**To add the hardware mutex peripheral, perform the following steps:**

- **1. In the Component Library, expand Peripherals, expand Multiprocessor Coordination, and then click Mutex.**
- **2. Click Add. The Mutex MegaWizard interface appears.**
- **3. Click Finish to accept the default settings for this component. You return to the SOPC Builder System Contents tab, and an instance of the mutex named mutex\_0 now appears at the bottom of the System Contents description.**
- **4. Right-click mutex\_0 and click Rename.**
- **5. Type** message\_buffer\_mutex **and press Enter.**
- **6. In the Clock column, double-click and select ddr\_sdram\_auxhalf.**
- **7. In the Base column, double-click and type** 0x07008000**.**
- **8. Click the blue arrow Move Up button to move message\_buffer\_mutex directly under led\_pio.**

#### **Connecting Shared Multiprocessor Coordination Resources**

**Now you need to properly connect all the coordination resources that are shared between processors in the system using SOPC Builder's connection matrix and IRQ connection matrix.**

**To properly connect the shared coordination resources in the multiprocessor system, perform the following steps:**

- **1. In the connectionmatrix, connectmessage\_buffer\_mutex to thedata\_masterports of both processors.**
- **2. Ensure that message\_buffer\_mutex is not connected to either processor's instruction\_master port.**
- **3. In the connections matrix, connect message\_buffer\_mailbox to the data\_master ports of both processors.**
- **4. Ensure that message\_buffer\_mailbox is not connected to either processor's instruction\_master port.**
- **5. Double-click themessage\_buffer\_mailboxcomponent.TheMailboxMegaWizard interface appears.**
- **6. For memory module, select message\_buffer\_ram.**

**7. Click Finish.**

**1 8 None of the I/O components should be connected to multiple processors. Unused connections consume Avalon resources and FPGA logic elements, possibly affecting** system  $f_{MAX}$ .

**[Figure 1–9](#page-26-0) shows a system in SOPC Builder after these changes. It shows the new components thatimplement themessage buffer and the required connectivity for the system.**

<span id="page-26-0"></span>**Figure 1–9.** Shared Resource Connections

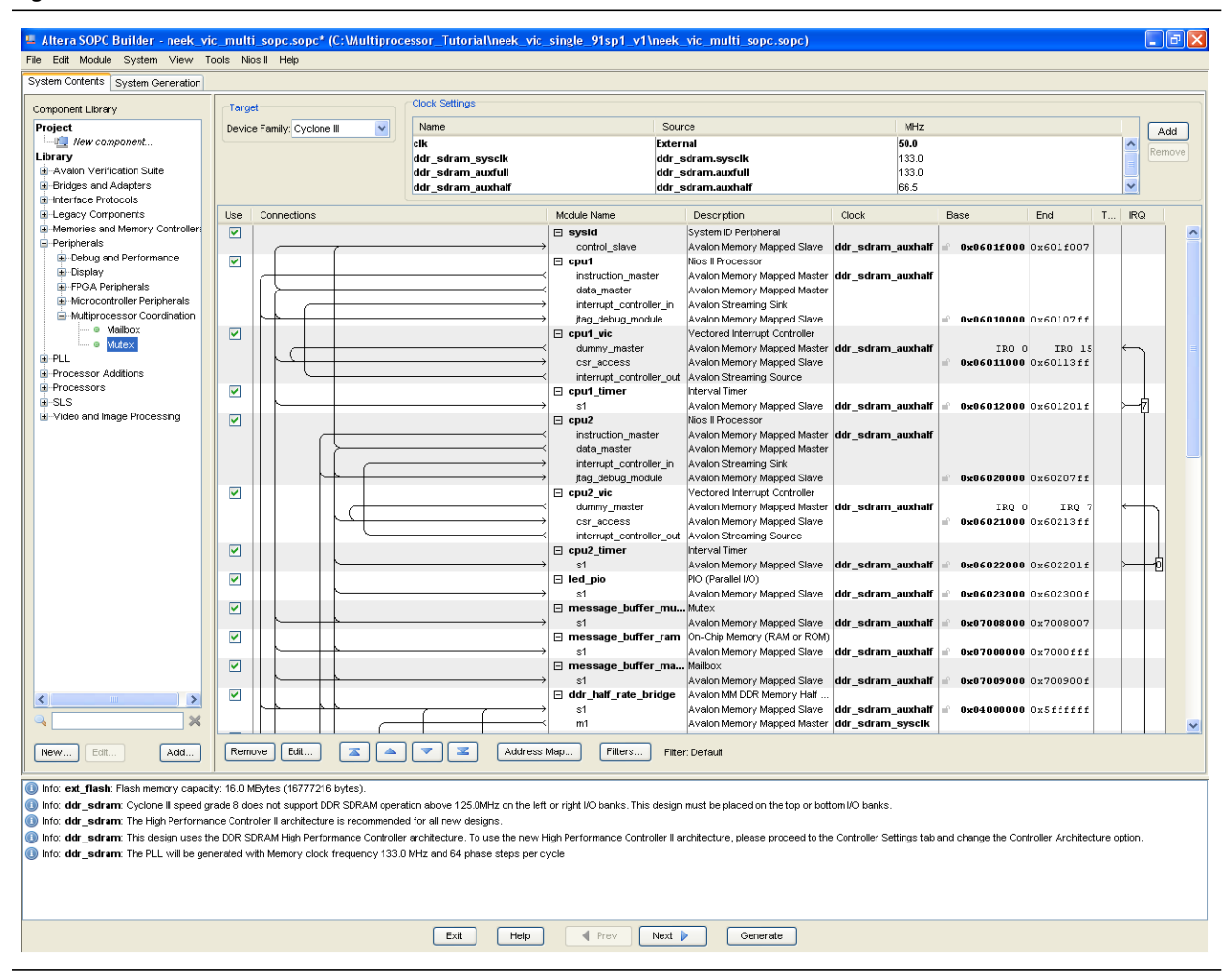

**The neek\_vic\_multi\_91sp1\_v1 example design is also available in the Multiprocessor\_Tutorial.zip file. You can compare your completed system to the predefined system located in the neek\_vic\_multi\_91sp1\_v1 subdirectory of the extracted directory.**

#### **Generating and Compiling the System**

**In this section, you generate HDL for the system you just constructed in SOPC Builder, and then compile the project in the Quartus II software to produce a programming file.**

**To generate and compile the system, perform the following steps:**

- **1. Click the System Generation tab.**
- **2. Turn off Simulation. Create project simulator files. System generation executes much faster when simulation is off.**
- **3. Click Generate. This might take a few moments. A Stop button replaces the Generate button, indicating generation is taking place.**
- **4. When generationis complete, the Generatebutton replaces theStopbutton, and a SUCCESS: SYSTEM GENERATION COMPLETED message displays. Click Exit in SOPC Builder to return to the Quartus II software.**
- **5. On the Quartus II Processingmenu, clickStart Compilationto compile the project in the Quartus II software.**
- **6. When compilation completes and displays the Full compilation was successful message box, click OK.**
- **7. Click Programmer on the Tools menu.**
- **8. Turn on the Program/Configure checkbox for the SRAM Object File (.sof) in the Quartus II Programmer.**
- **9. Click Start to download the FPGA configuration data to your target hardware.**

## <span id="page-27-0"></span>**Creating Software for the Multiprocessor System**

**In the following steps you build one application and one BSP project for each processor in the system using the Nios II SBT, and then import these application and BSP projects to the Nios II SBT for Eclipse, creating a total of four separate software projects for themultiprocessorsystem.You thendebug thesoftwareprojectsusing the Nios II SBT for Eclipse.**

**The software you run on this system uses the hardware mailbox to exchange messages between two Nios II processors.**

### <span id="page-27-1"></span>**Building the Application and BSP Projects**

**To build the application and BSP projects for this tutorial, perform the following steps:**

- **1. Start a Nios II Command Shell.**
- **2. Change directories to your working directory for the NEEKmultiprocessor design example.**
- **3. Change directories to software\_examples/app/cpu2\_led.**
- **4. Build the project to be run on the cpu2 processor by typing the following command:**

 $./create-this-app$  +

- **5. Change directories to software\_examples/app/niosII\_multicore\_socket\_server.**
- **6. Build the project to run on the cpu1 processor by typing the following command:**

 $./create-this-app$  +

**Both application software projects and both BSP projects are created and built.**

- 1 **If you make hardware design changes in SOPC Builder, you can most easily regenerate the application and BSP projects by performing the following steps:**
	- **1. Delete all folders and files except the two create-this-bsp scripts from software\_examples/bsp/ucosii\_niosII\_multicore and software\_examples/bsp/ cpu2\_ucosii\_niosII\_multicore.**
	- **2. Delete the two files software\_examples/app/cpu2\_led/Makefile and software\_examples/app/niosII\_multicore\_socket\_server/Makefile.**
	- **3. Repeat the preceding set of steps to build the application and BSP projects.**

### <span id="page-28-0"></span>**Starting the Nios II SBT for Eclipse**

**In this section, you start the Nios II SBT for Eclipse and begin importing software projects for the two Nios II processors in the system. To start the Nios II SBT for Eclipse from SOPC Builder, perform the following steps:**

- **1. On the Tools menu in the Quartus II software, click SOPC Builder.**
- **2. In SOPC Builder, click the System Generation tab.**
- **3. Click Nios II Software Build Tools for Eclipse. The Nios II SBT for Eclipse starts.**
	- 1 **If the Workspace Launcher dialog box appears, click OK to accept the default workspace. If the Nios II SBT for Eclipse welcome screen appears, click Workbench to continue.**

#### <span id="page-28-1"></span>**Importing the Software Projects**

**In this section, you import the following four projects to the Nios II SBT for Eclipse:**

- **cpu2\_led**
- **niosII\_multicore\_socket\_server**
- **cpu2\_ucosii\_niosII\_multicore**
- **ucosii\_niosII\_multicore**

**To import the software projects, perform the following steps:**

- <span id="page-28-2"></span>**1. In the Nios II SBT for Eclipse, on the File menu, click Import.**
- **2. Click the plus sign to the left of Nios II Software Build Tools Project. The Import Nios II Software Build Tools Project option appears.**
- **3. Highlight Import Nios II Software Build Tools Project, and click Next. The Import Software Build Tools Project window opens.**
- **4. For Project location, click the Browse button to navigate to one of the four projects that you built by running the create-this-app script. For example, browse to software\_examples/app, highlight the cpu2\_led folder, and click OK.**
- <span id="page-28-3"></span>**5. For Project name, enter your project name, for example cpu2\_led, and click Finish.**

1 **If a dialog box appears with the message Do you want the Nios II Software Build Tools for Eclipse to manage your makefile for you?, click Yes.**

**6. Repeat steps [1](#page-28-2) to [5](#page-28-3) to import the remaining three projects.**

### <span id="page-29-0"></span>**Building the Software Projects**

**In this section, you build the software projects you justimported so they can be run on the processors in the system.**

**To build the software projects, perform the following steps:**

- **1. In the Nios II perspective, right-click the project cpu2\_led and click Build Project.**
- **2. Right-click the project niosII\_multicore\_socket\_server and click Build Project.**

### <span id="page-29-1"></span>**Creating a Debug Configuration for Each Processor**

**In this section, you create a run/debug configuration for each of the target processors. These configurations enable you to run and debug the two software projects you just built on the processors in the system.**

**To create a debug configuration for each processor, perform the following steps:**

- <span id="page-29-2"></span>**1. In the Nios II perspective, click the cpu2\_led project.**
- **2. On the Run menu, click Debug Configurations**
- **3. In the configurations list, right-click Nios II Hardware.**
- **4. Click New. A new debug configuration is created for the project.**
- **5. Click the Target Connection tab.**
- **6. If the Name column is not populated, click Refresh Connections.**
- **7. If the Name column remains unpopulated, perform the following steps:**
	- **a. In the Project tab, click Advanced. The Nios II ELF Section Properties dialog box appears.**
	- **b. Under Other, set JTAG Debugging Information File name to <***working directory***>/neek\_vic\_multi.jdi.**
	- **c. Click Close.**
- **8. Under Processors, ensure that the row with Name value cpu2 is selected.**
- **9. Click Apply.**
- **10. Click Debug. The Nios II SBT for Eclipse downloads and launches the cpu2\_led software project on the cpu2 processor, then pauses cpu2 at a breakpoint set on** main()**.**
- **11. If the Debug Configurations dialog box does not close automatically, click Close to return to the Nios II perspective.**
- **12. If you are prompted to enter the Nios II Debug perspective, click Yes.**
- **13. If you are not already in the Nios II Debug perspective, change to the Nios II Debug perspective by clicking the Debug perspective icon in the top right corner of your Nios II SBT for Eclipse window.**
- <span id="page-29-3"></span>**14. Check that the cpu2 debug session, including the call stack, appears in the Nios II Debug perspective.**
- **15. To return to the Nios II perspective, click the Nios II perspective icon in the top right corner of your Nios II SBT for Eclipse window. If the Nios II perspective icon is not visible, click the yellow plus-sign Open Perspective button.**
- **16. Repeat steps [1](#page-29-2)[–13](#page-29-3) to create and run a debug configuration for the cpu1 target processor, substituting niosII\_multicore\_socket\_serverfor cpu2\_led and cpu1 for cpu2.**

**You have created, downloaded, and started a debug configuration for each processor in the system. You can now resume the code execution and debug code on each of the processors individually, using the normal flow for running or debugging.**

**Each processor begins executing codeimmediately afterits codeis downloaded to the FPGA; the processors do not start in unison. Although each processor begins running the code as soon as it is downloaded, the debug configuration ensures that the processor stops at a breakpoint set on** main()**.**

### <span id="page-30-0"></span>**Debugging the Software Projects on the Board**

**After you download both debug configurations to the NEEK, you must resume code execution on each processor.**

**To run the design example on the NEEK, after the two debug configurations are downloaded, perform the following steps:**

- **1. To continue the cpu2 debug run past the initial breakpoint, perform the following steps:**
	- **a. To observe stepping in the debugger, click the** main() **call stack entry under the cpu2 debug session.**
	- **b. Click the Step Over icon in the toolbar menu to see cpu2 step through the software code.**
	- **c. To let cpu2 run freely, click the green arrow Resume icon in the toolbar menu.**
- **2. To continue the cpu1 debug run past the initial breakpoint, perform the following steps:**
	- **a. Click the** main() **call stack entry under the cpu1 debug session.**
	- **b. Click the green arrow Resume icon in the toolbar menu. The software running on the cpu1 processor establishes an Ethernet link and displays an IP address for cpu1 in the Nios II Console tab.**
- **3. From the command line, telnet to cpu1 at port 30 using the IP address displayed in the cpu1 startup messages. For example, if the IP address displayed is 137.57.235.39, type the following command:**

telnet  $137.57.235.39.30$ 

- **4. The LED Frequency Changing menu appears.**
- **5. Enter values 0 through 9, and watch the corresponding blink rate change for LED1 on the NEEK.**
- **6. To quit the telnet session, type** q**.**

## <span id="page-31-0"></span>**Conclusion**

**In this tutorial, you constructed, built software projects for, and debugged software on your first Nios II multiprocessor system. You have also learned how to use the Mailbox component to share system resources between processors. Feel free to experiment with the system you have created and find interesting new ways of using multiple processors in an Altera FPGA.**

**Altera recommends saving this system to use as a starting point next time you wish to create a multiprocessor system.**

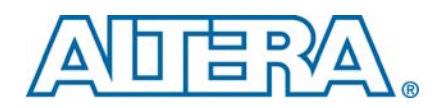

## <span id="page-32-1"></span>**Revision History**

<span id="page-32-0"></span>**The following table shows the revision history for this tutorial.**

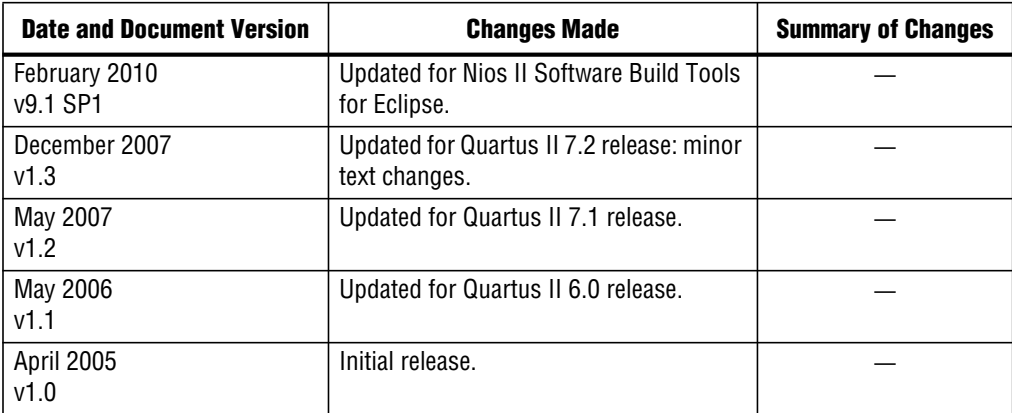

## <span id="page-32-2"></span>**Referenced Documents**

**This tutorial references the following documents:**

- *[AN458: Alternative Nios II Boot Methods](http://www.altera.com/literature/an/an458.pdf)*
- *[Mailbox Core](http://www.altera.com/literature/hb/nios2/n2cpu_nii53001.pdf)* **chapter in Volume 5: Embedded Peripherals of the** *Quartus II Handbook*
- *[MegaCore IP Library Release Notes and Errata](http://www.altera.com/literature/rn/rn_ip.pdf)*
- *[Mutex Core](http://www.altera.com/literature/hb/nios2/n2cpu_nii51020.pdf)* **chapter in Volume 5: Embedded Peripherals of the** *Quartus II Handbook*
- *[N](http://www.altera.com/support/ip/processors/nios2/er/ips-niosii-er.html)ios II Embedded Design Suite Release Notes and Errata*
- *[N](http://www.altera.com/literature/ug/ug_nios2_flash_programmer.pdf)ios II Flash Programmer User Guide*
- *[N](http://www.altera.com/literature/tt/tt_nios2_hardware_tutorial.pdf)ios II Hardware Development Tutorial*
- *[N](http://www.altera.com/literature/hb/nios2/n2sw_nii5v2.pdf)ios II Software Developer's Handbook*

## <span id="page-32-3"></span>**How to Contact Altera**

**For the most up-to-date information about Altera products, refer to the following table.**

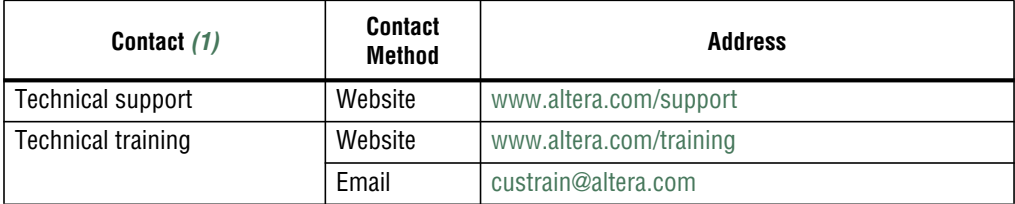

*Note to table:*

<span id="page-33-1"></span>**(1) You can also contact your local Altera sales office or sales representative.**

## <span id="page-33-0"></span>**Typographic Conventions**

**This document uses the typographic conventions shown in the following table.**

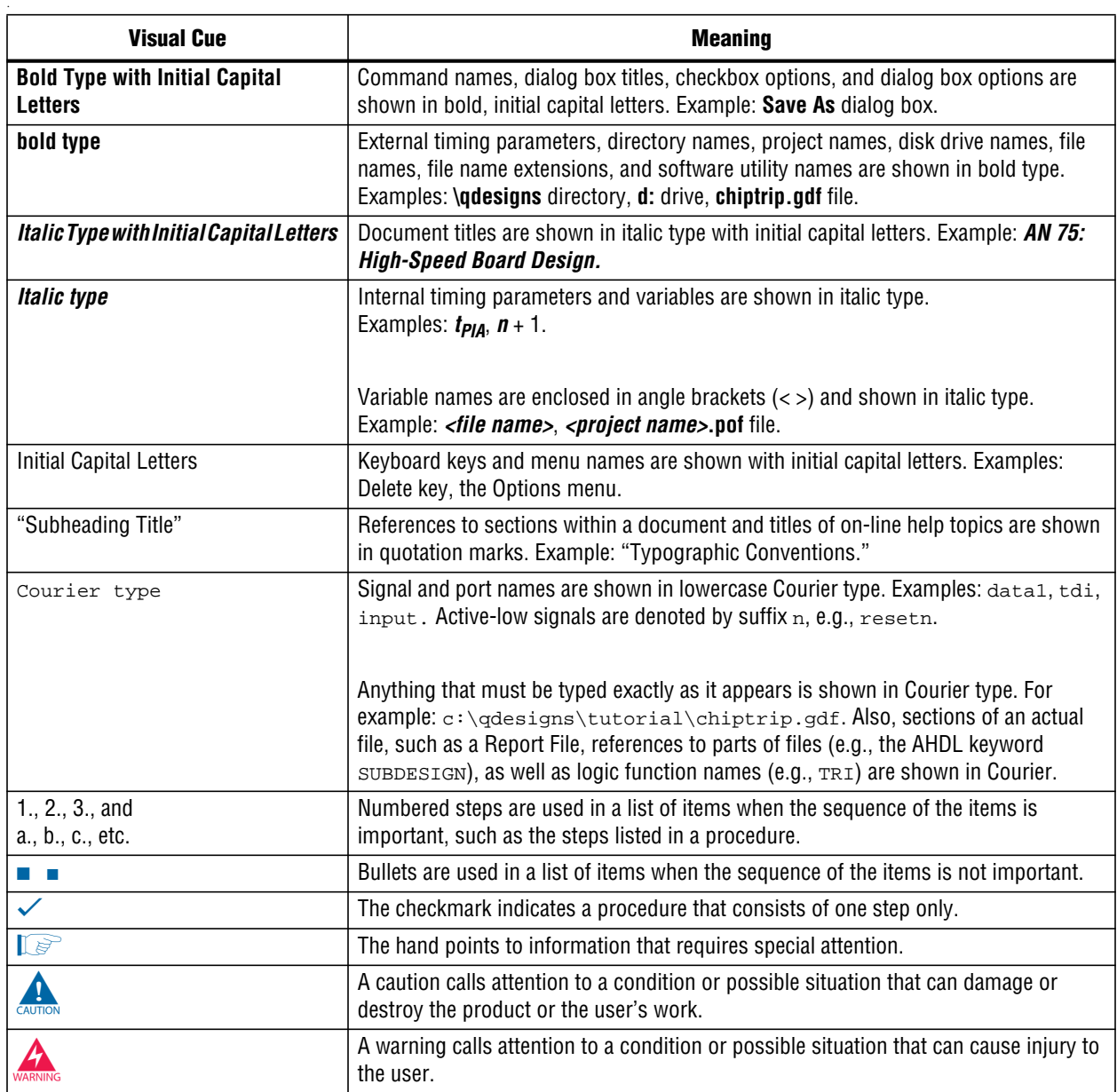

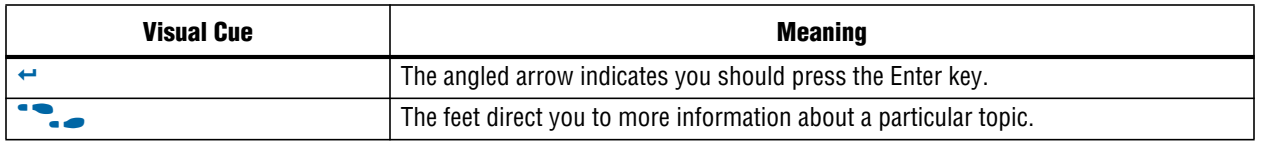

Typographic Conventions